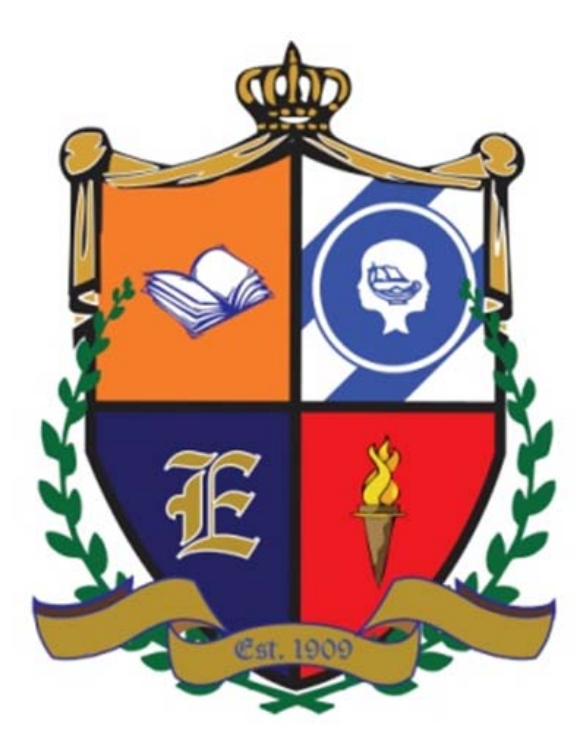

# **Edinburg CISD**

## **Payroll Department**

**Employee Access Data**

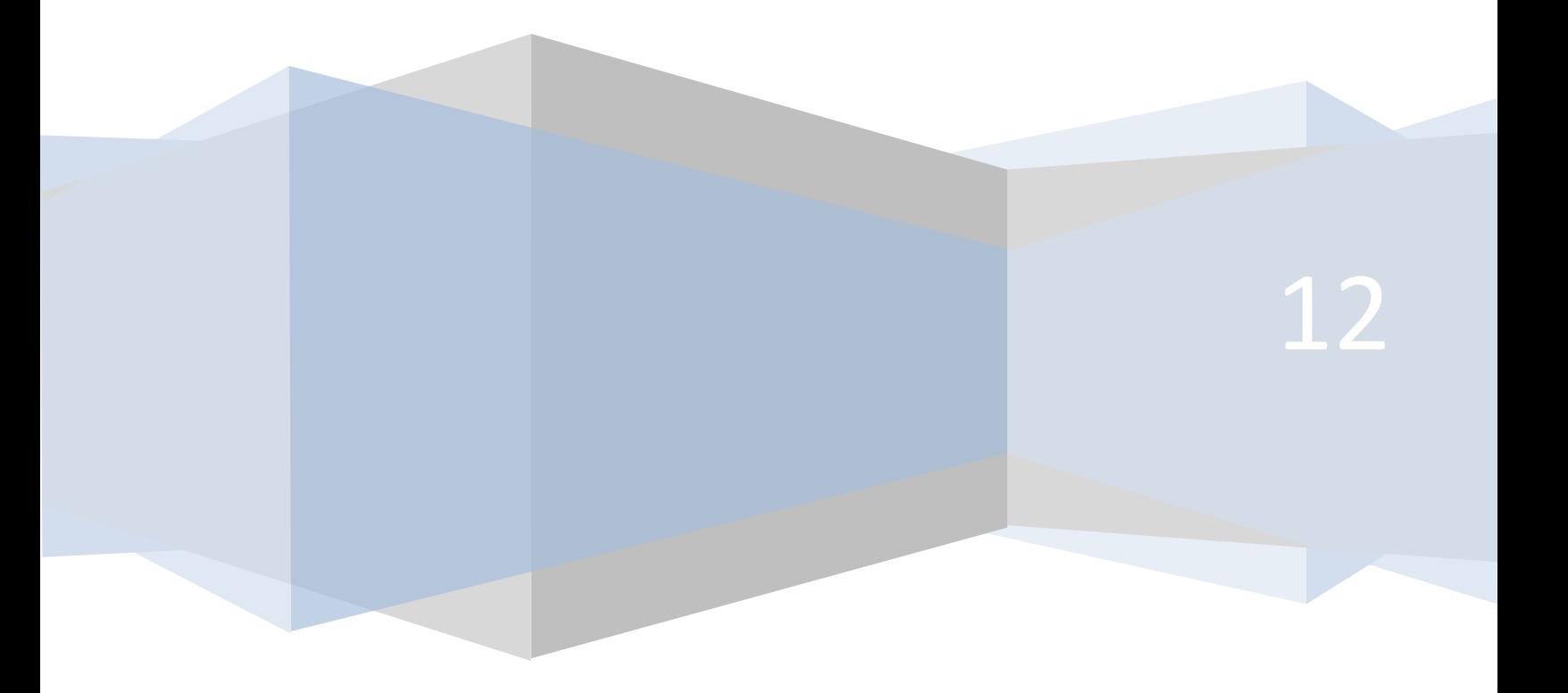

Visit the Edinburg CISD to initiate the Employee Access Data Information; [www.ecisd.us](http://www.ecisd.us/)

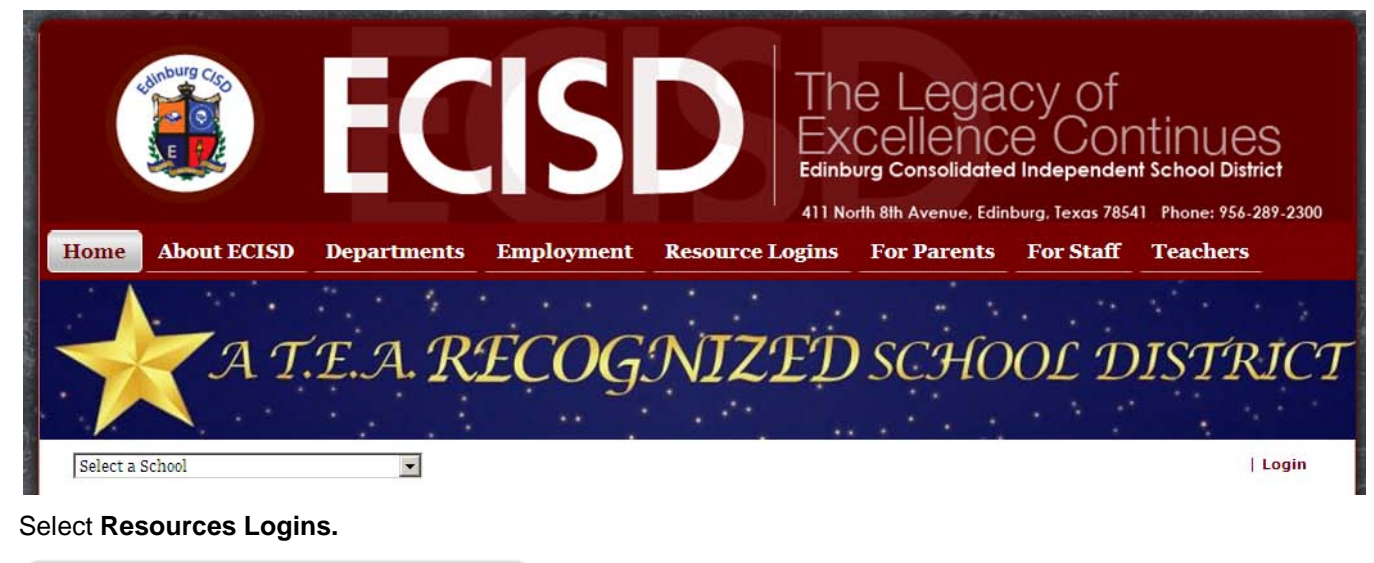

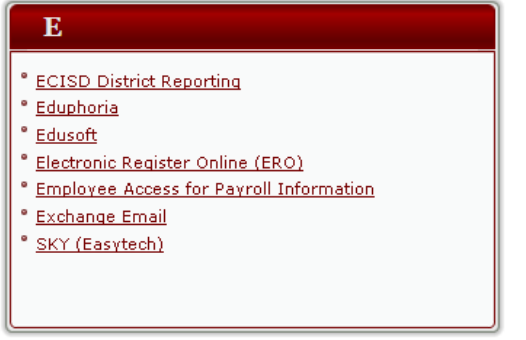

Select **Employee Access for Payroll Information**.

Employee Access system is ready to allow employees to request leave and overtime. Each employee will enter his requests in the same way. Supervisors and employees alike use the same pages online to request leave and overtime.

#### **Login - WEA7505**

Use Login WEA7505 to gain access to the Employee Access system. This is also the page from which you can change your password or be directed to another page if you have forgotten your password. This page also displays the normal hours of operation for which you may have access to the system.

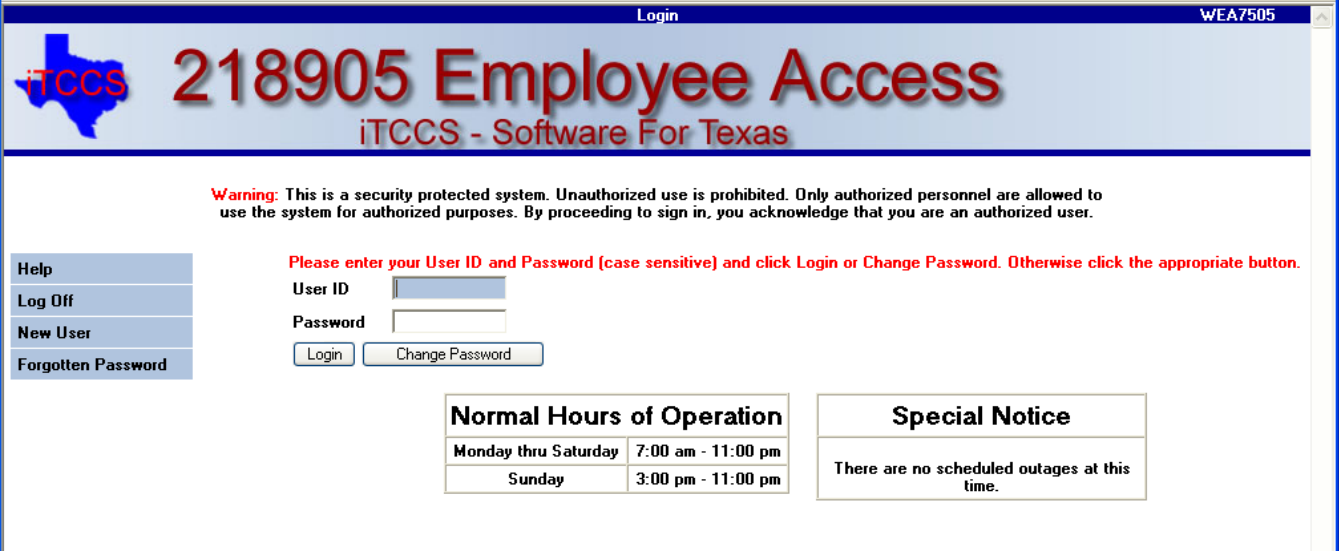

- In the **User ID** field, type the ID of 4-12 characters. This field is case-sensitive.
- In the **Password** field, type the 6-12 character password. Upper and lower case, numerics, and special characters are accepted. The user ID and password cannot be the same. This field is case-sensitive.
- Click **Login**.

**Notes**:

• Menu WEAMENU is displayed listing the various options available in the Employee Access system.

**Note**: If after three logon attempts the password is not correct, the password will be protected, and you will be asked to go to New User/Forgot Password WEA7510.

#### **New User/Forgotten Password - WEA7510**

Use New User/Forgot Password WEA7510 to establish security information for a new user or assist you when you have forgotten your password. This page is available by selecting **New User** on Login WEA7505 to indicate that you are a new user, or by selecting **Forgotten Password** on Login WEA7505 to indicate that you have forgotten your password.

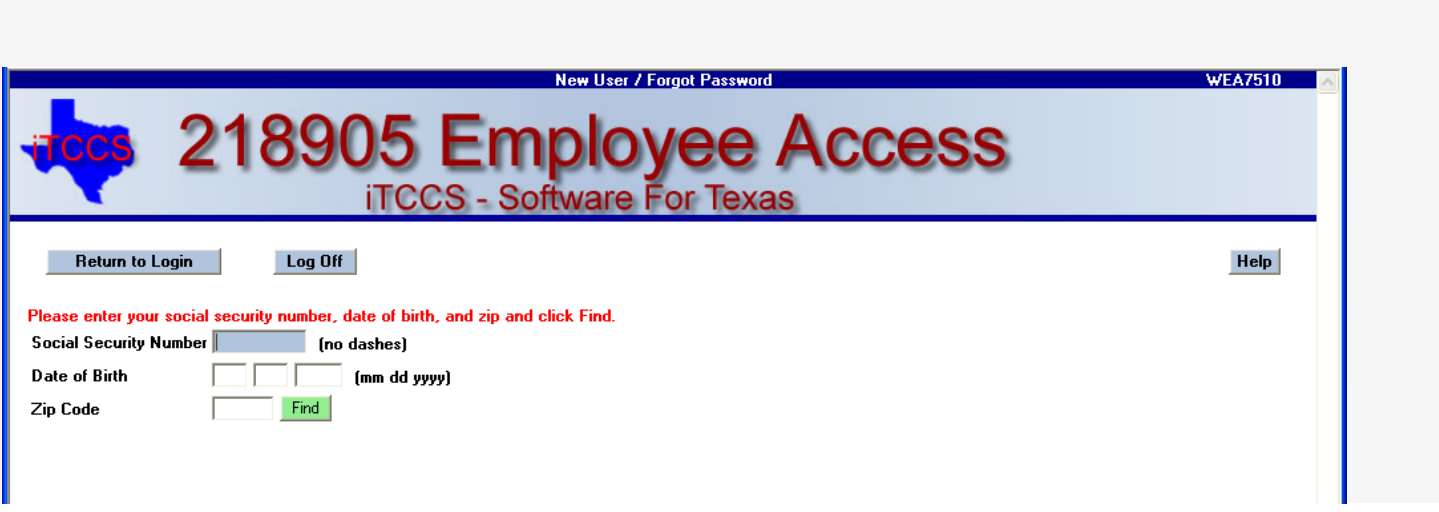

- A district option on Employee Access District Options Maintenance WPN6970 will be selected to determine if the Employee Access system is available. If the application is not available, an appropriate message will be displayed, and the user ID and password will be protected.
- A district option on Employee Access District Options Maintenance WPN6970 will be selected to determine if access is limited to only those employees using direct deposit.
- If this is true, the program will check to see if this employee is using direct deposit (BR2N-A275 does not = spaces,  $BR2N-A280 = 2$  or 3,  $BR2N-A285$  does not  $= P$ , and  $BR2N-A290$  does not  $=$  spaces).
- It will issue a message to those who are not and deny access.
- **To log on as a new user:**
- The **Employee Number** or **Social Security Number** field will be displayed depending on certain district option settings. Type your nine-digit employee number or your social security number.
- In the **Date of Birth** field, type your birth date in the MM DD YYYY format.
- In the **Zip Code** field, type your five-digit zip code.
- Click **Find**
- This data is verified to ensure that you are authorized to use the system.
- The **Employee ID/Social Security Number**, **Date of Birth**, **Zip Code**, **Last Name**, and **First Name** fields are displayed and are protected.
- Additional fields are displayed for the new user.
- If you are not a new user but have forgotten your password, the **Forgotten Password** button is displayed.
- Click **Forgotten Password** and proceed with the instructions in the **If you have forgotten your password** section below.
- In the **User ID** field, type an ID of 4-12 characters. (No embedded spaces are allowed.)
- In the **Password** field, type a 6-12 character password. Upper and lower case, numerics, and special characters are accepted. The user ID and password cannot be the same. (No embedded spaces are allowed.)
- **Note**: Some districts have imposed additional restrictions on the password.
- In the **Password Verification** field, type the 6-12 character password that you typed in the
- **Password** field.
- In the **Work E-mail** field, type the work e-mail address if it does not exist in current data. Email that already exists will be displayed but will not be able to be updated.
- In the **Home E-mail** field, type the home e-mail address if it does not exist in current data. Email that already exists will be displayed but will not be able to be updated.
- In the Hint field, click v to select the question you will be asked in the event that you forget your password at a later date.
- In the **Hint Answer** field, type the answer to the hint.
- Click **Save Profile**.
- The system toggles to Menu WEAMENU to allow you to select another Employee Access page.

#### **If you have forgotten your password:**

- The **Employee Number** or **Social Security Number** field will be displayed depending on certain district option settings. Type your nine-digit employee number or your social security number.
- In the **Date of Birth** field, type your birth date in the MM DD YYYY format.
- In the **Zip Code** field, type your five-digit zip code.
- Click **Find** 
	- o This data is verified to ensure that you are authorized to use the system.
	- o The **Employee ID/Social Security Number**, **Date of Birth**, and **Zip** fields are displayed and are protected.
	- o If you are not an established user with a password but are a new user, the **New User** button is displayed.
	- o Click **New User** and proceed with the instructions in the **To log on as a new user** section above.
	- $\circ$  If there is not an e-mail address on record, you are instructed to call your district office to have your information deleted. You may then reregister as a new user.
	- The hint question is displayed to which you provided an answer when you signed in as a new user.
		- o In the **Hint Answer** field, type the answer to the hint.
		- o You have three chances to answer the question correctly.
		- o If the question is not correctly answered, the answer will be protected, and you will be asked to call personnel to have your security information deleted.
- A system message instructs you to select the e-mail address to which you want your user ID and password sent. Select to select the e-mail address.
- Click **Submit**.
- Check your e-mail account for the user ID and password and attempt to log on again using Control WEA7500 or Login WEA7505.
- Click **Help** for information about the page.
- Click **Return to Login** to toggle to Login WEA7505 to sign in to a different county-district number.
- Click **Log Off** to log off the system.

#### **Menu - WEAMENU**

Once you gain access to the Employee Access system, the menu is displayed. Use Menu WEAMENU to select other pages available through the Employee Access system. This page is displayed after you successfully log on to the system. Your user logon name is displayed on the page. The available pages are listed. The availability of each page is determined by a district option. If a particular page is not seen by an employee, it has been restricted.

The following pages are inquiry only and will be discussed in the Employee Inquiry section of this document: Earnings, Leave Balances, and W-2. The three menu items are shown below.

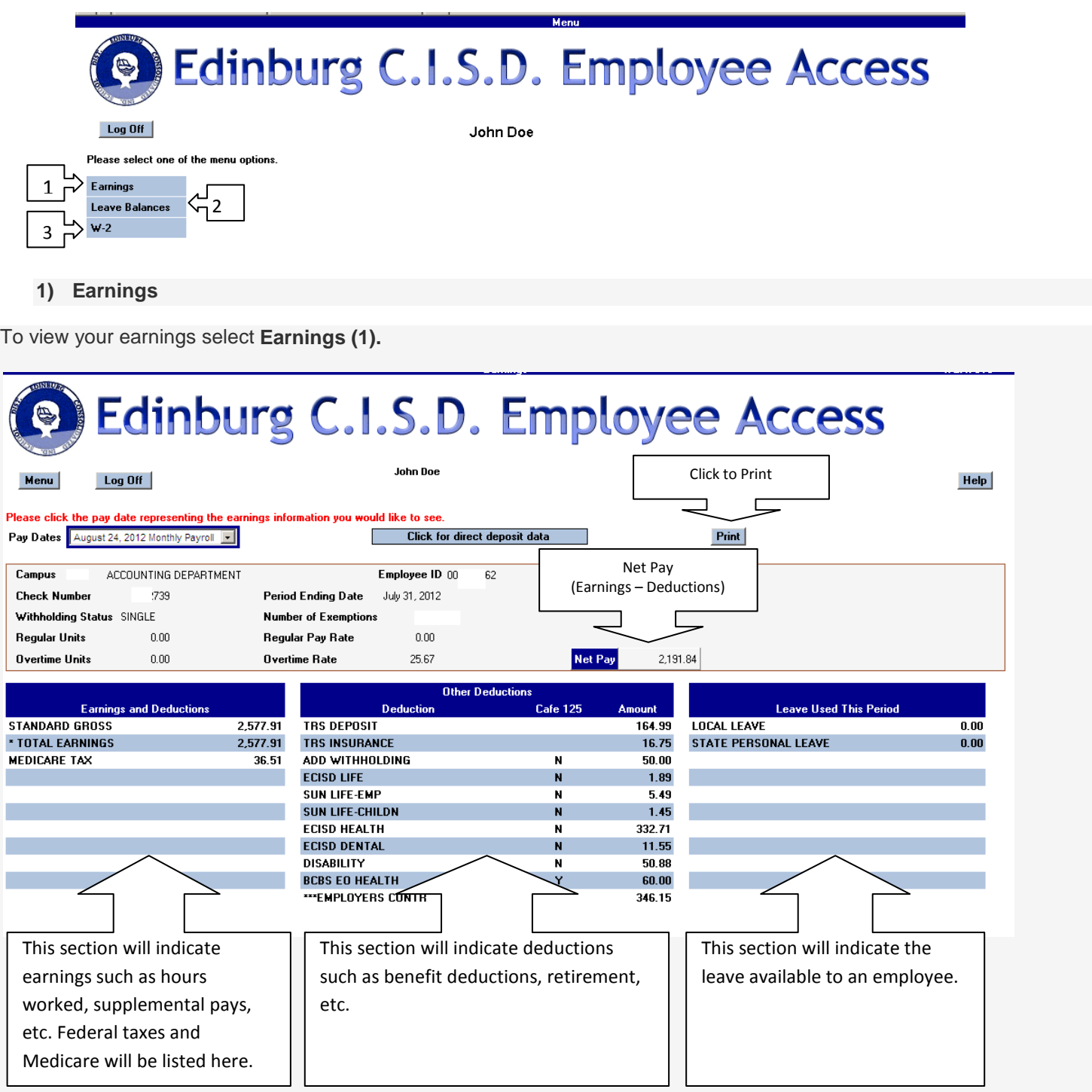

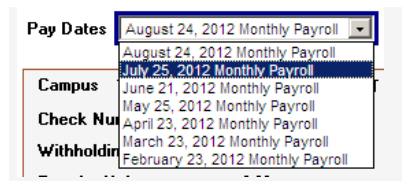

### **2) Leave Balances**

To view your leave available select **Leave Balances (2)**.

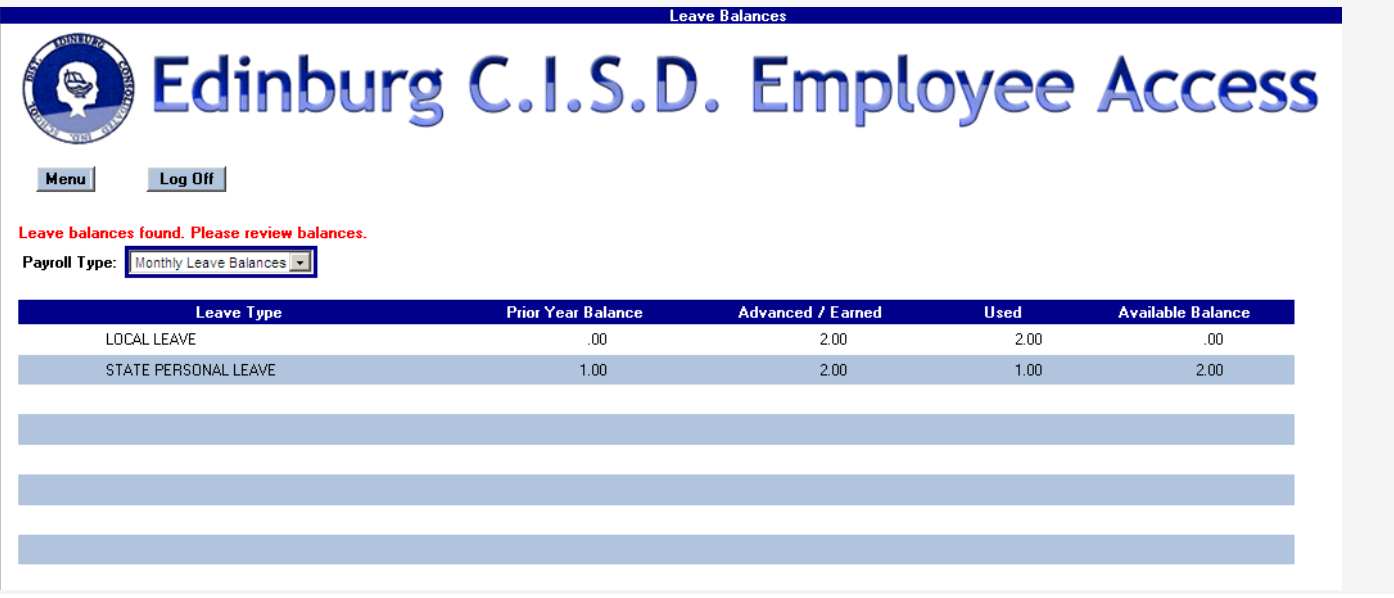

Select **W-2 (3)** to view available W-2 to an employee.

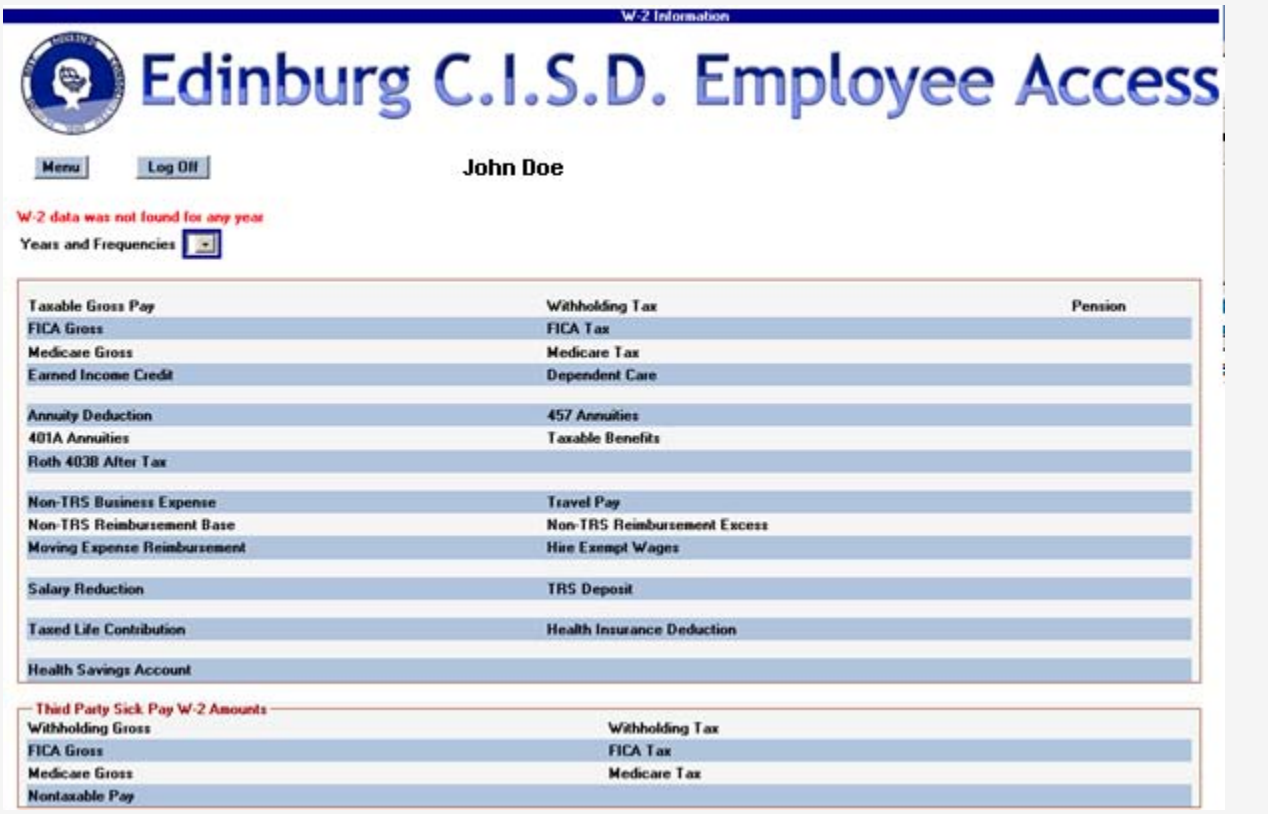